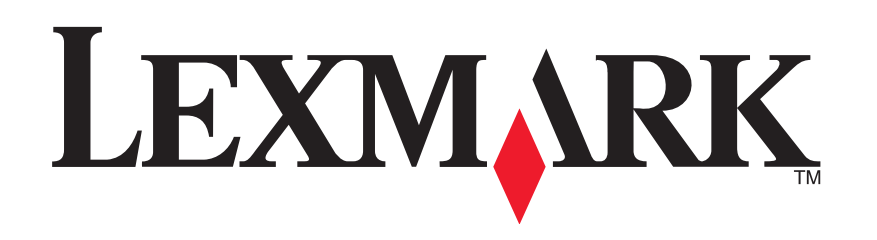

# **Unità multifunzione 1200 Series**

**Guida per l'utente**

#### **Edition: February 2006**

**The following paragraph does not apply to any country where such provisions are inconsistent with local law:** LEXMARK INTERNATIONAL, INC., PROVIDES THIS PUBLICATION "AS IS" WITHOUT WARRANTY OF ANY KIND, EITHER EXPRESS OR IMPLIED, INCLUDING, BUT NOT LIMITED TO, THE IMPLIED WARRANTIES OF MERCHANTABILITY OR FITNESS FOR A PARTICULAR PURPOSE. Some states do not allow disclaimer of express or implied warranties in certain transactions; therefore, this statement may not apply to you.

This publication could include technical inaccuracies or typographical errors. Changes are periodically made to the information herein; these changes will be incorporated in later editions. Improvements or changes in the products or the programs described may be made at any time.

Comments about this publication may be addressed to Lexmark International, Inc., Department F95/032-2, 740 West New Circle Road, Lexington, Kentucky 40550, U.S.A. In the United Kingdom and Eire, send to Lexmark International Ltd., Marketing and Services Department, Westhorpe House, Westhorpe, Marlow Bucks SL7 3RQ. Lexmark may use or distribute any of the information you supply in any way it believes appropriate without incurring any obligation to you. To obtain additional copies of publications related to this product, visit the Lexmark Web site at www.lexmark.com.

References in this publication to products, programs, or services do not imply that the manufacturer intends to make these available in all countries in which it operates. Any reference to a product, program, or service is not intended to state or imply that only that product, program, or service may be used. Any functionally equivalent product, program, or service that does not infringe any existing intellectual property right may be used instead. Evaluation and verification of operation in conjunction with other products, programs, or services, except those expressly designated by the manufacturer, are the user's responsibility.

#### **© 2006 Lexmark International, Inc. All rights reserved.**

#### **UNITED STATES GOVERNMENT RIGHTS**

This software and any accompanying documentation provided under this agreement are commercial computer software and documentation developed exclusively at private expense.

#### **Informazioni sulle norme di sicurezza**

- **•**Utilizzare esclusivamente l'alimentatore e il cavo di alimentazione fornito in dotazione o un alimentatore e un cavo di alimentazione di ricambio autorizzato dal produttore.
- **•**Collegare il cavo di alimentazione ad una presa elettrica posta in prossimità dell'apparecchio che risulti facilmente accessibile.

**ATTENZIONE:** non installare questo prodotto né effettuare collegamenti cavi elettrici o operazioni di cablaggio (cavo dell'alimentatore, telefono e simili) durante un temporale.

- **•**Per riparazioni di tipo diverso da quanto descritto nelle istruzioni per l'uso, rivolgersi a un tecnico esperto.
- **•**Questo prodotto è stato progettato, testato e approvato per essere conforme con i rigidi standard di sicurezza globali con l'uso di specifici componenti Lexmark. Le funzioni di sicurezza di alcune parti possono non sempre risultare ovvie. Lexmark non è responsabile per l'uso di altre parti sostitutive.

# **Sommario**

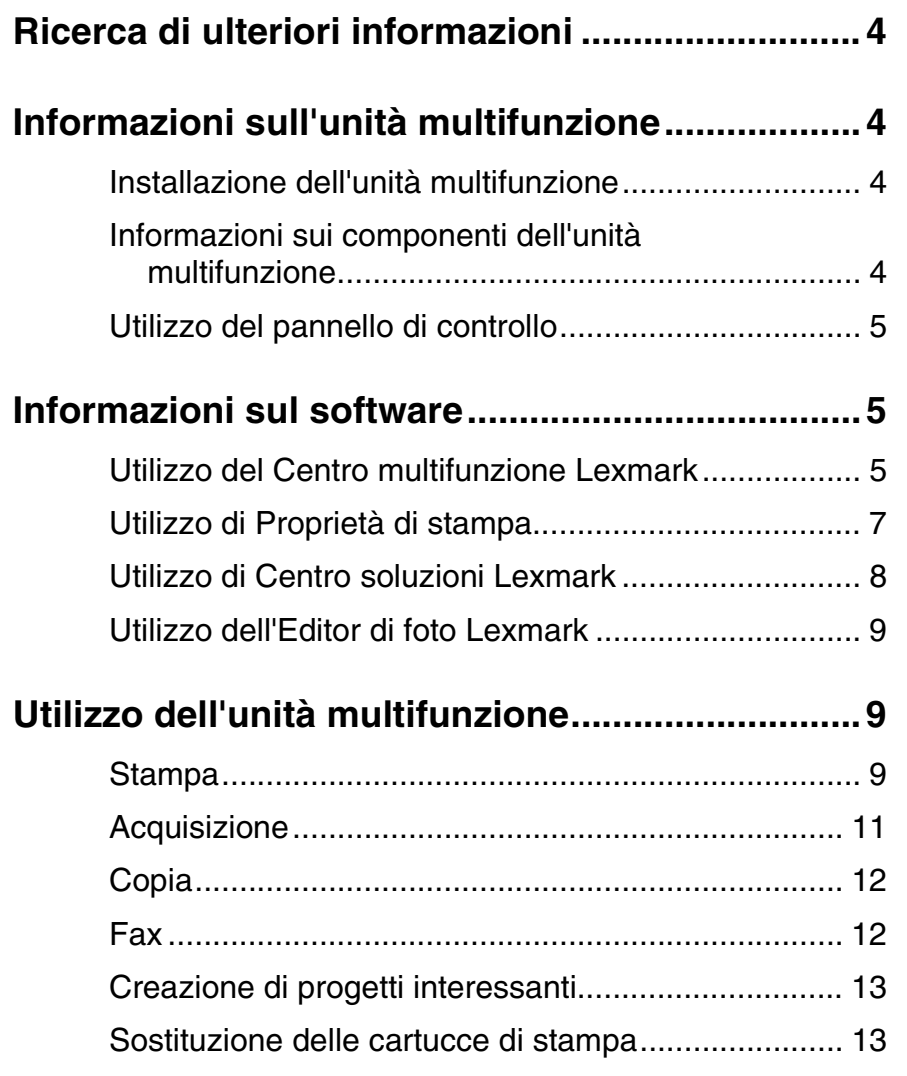

**3**

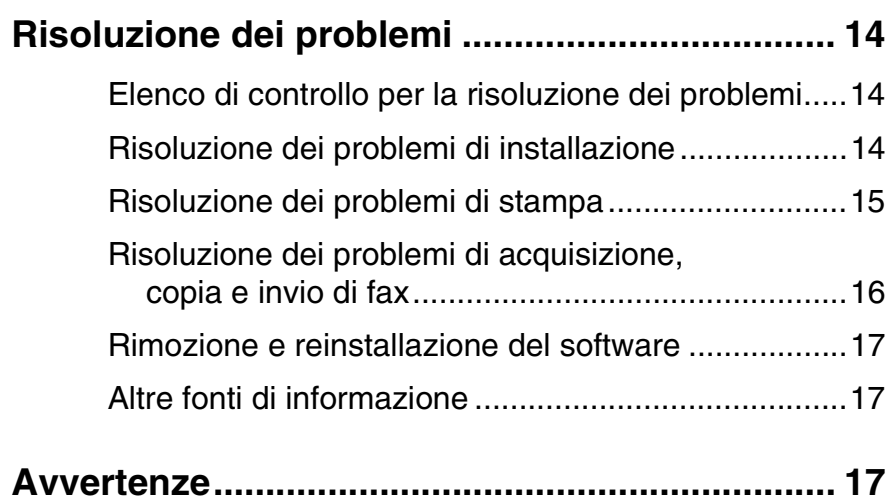

# <span id="page-3-1"></span>**Ricerca di ulteriori informazioni**

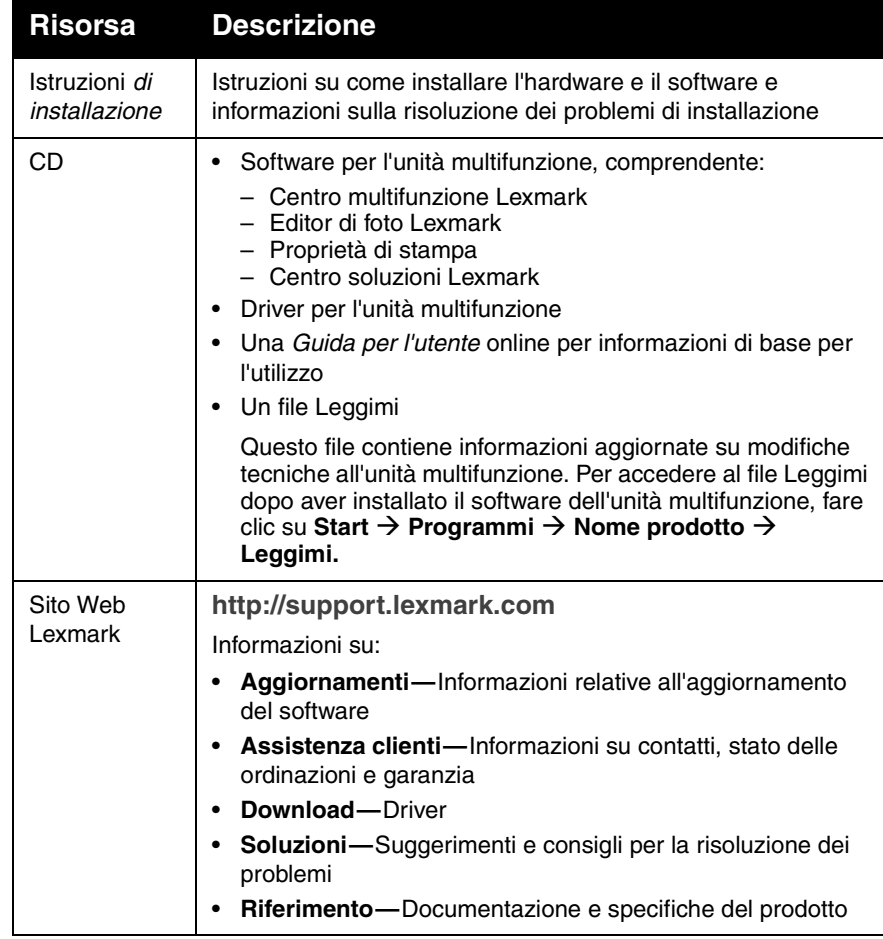

# **Informazioni sull'unità multifunzione**

## <span id="page-3-7"></span><span id="page-3-6"></span><span id="page-3-3"></span><span id="page-3-2"></span>**Installazione dell'unità multifunzione**

Se non è stato ancora fatto, seguire le istruzioni contenute nelle Istruzioni di installazione per completare l'installazione dell'hardware e del software. In caso di problemi durante l'installazione, vedere ["Risoluzione dei problemi di](#page-13-2)  [installazione"](#page-13-2) a [pagina](#page-13-2) 14.

## <span id="page-3-4"></span><span id="page-3-0"></span>**Informazioni sui componenti dell'unità multifunzione**

<span id="page-3-9"></span><span id="page-3-8"></span><span id="page-3-5"></span>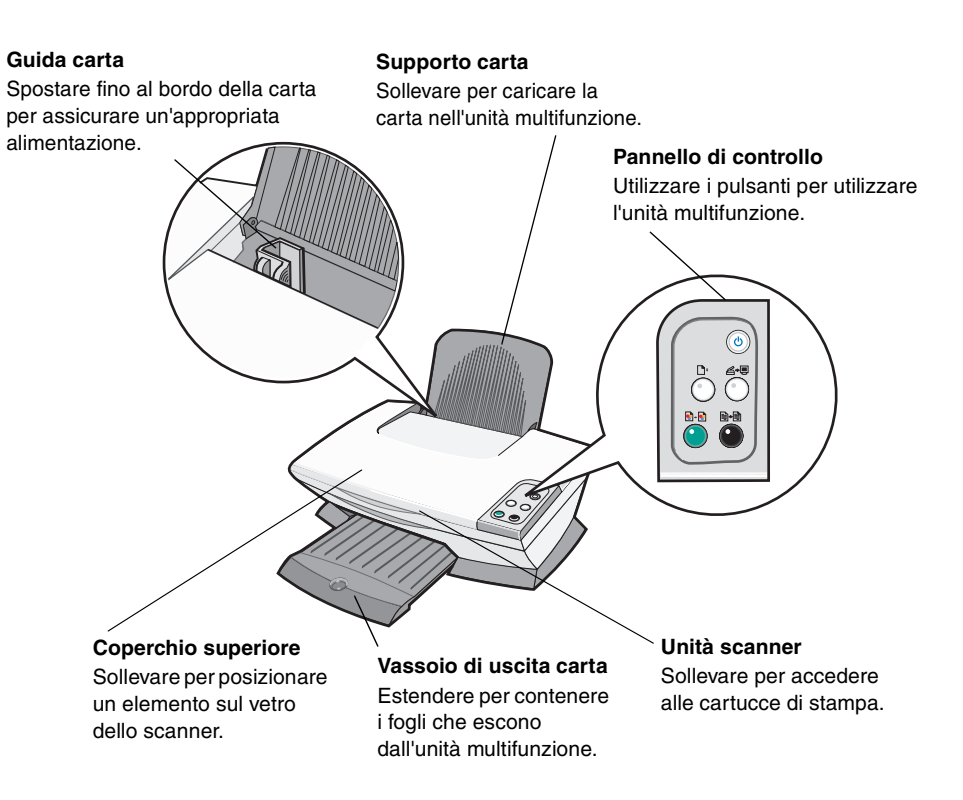

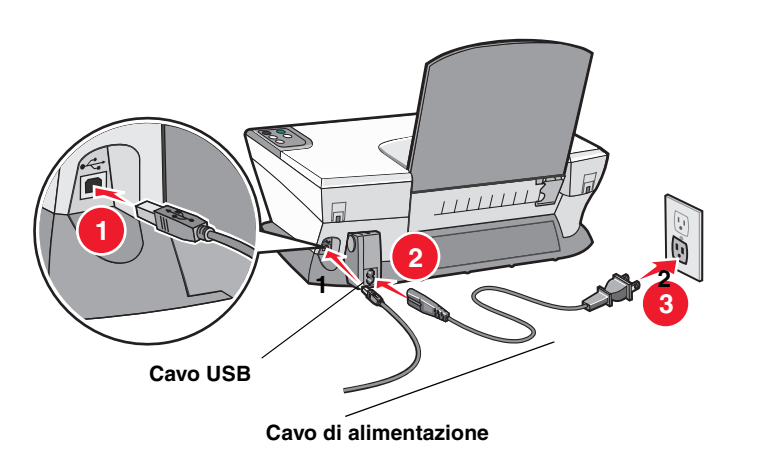

# <span id="page-4-0"></span>**Utilizzo del pannello di controllo**

L'unità multifunzione dispone di un pannello di controllo che consente l'acquisizione e la copia con la semplice pressione di un pulsante.

<span id="page-4-5"></span>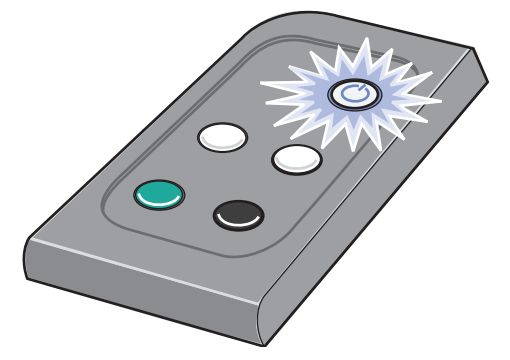

**Nota:** per eseguire le copie è necessario accendere sia il computer che l'unità multifunzione.

# <span id="page-4-1"></span>**Informazioni sul software**

Il software dell'unità multifunzione è costituito da quattro componenti principali:

- **•** Centro multifunzione Lexmark 1200 Series (acquisizione, copia e invio di fax)
- **•** Proprietà di stampa (stampa)
- **•** Centro soluzioni Lexmark (per informazioni su risoluzione dei problemi, manutenzione e ordinazione delle cartucce)
- **•** Editor di foto Lexmark (modifica di immagini)

## <span id="page-4-3"></span><span id="page-4-2"></span>**Utilizzo del Centro multifunzione Lexmark**

Utilizzare il software Centro multifunzione Lexmark 1200 Series per acquisire, copiare e inviare tramite fax documenti. Esistono tre modi per aprire il Centro multifunzione:

- **•** Fare clic su **Start Programmi Lexmark 1200 Series Centro multifunzione Lexmark**.
- **•** Fare doppio clic sull'icona **Centro multifunzione Lexmark 1200 Series** sul desktop.
- **•** Premere **Acquisisci** sul pannello di controllo. Per ulteriori informazioni sull'utilizzo del pannello di controllo, vedere [pagina](#page-4-0) 5.

Viene visualizzata la pagina principale Centro multifunzione.

#### <span id="page-4-4"></span>**Centro multifunzione**

Pagina principale Centro multifunzione

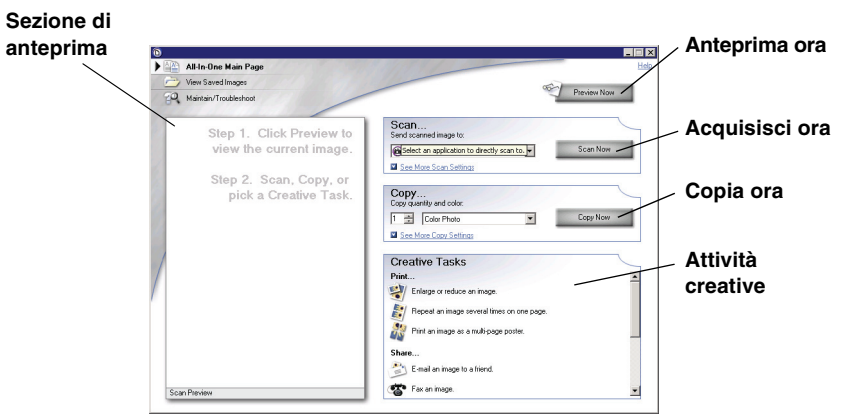

#### <span id="page-5-2"></span>**Pagina principale Centro multifunzione**

Nella pagina principale di Centro multifunzione sono contenute quattro sezioni principali: Acquisizione, Copia, Attività creative e Anteprima.

<span id="page-5-5"></span><span id="page-5-4"></span>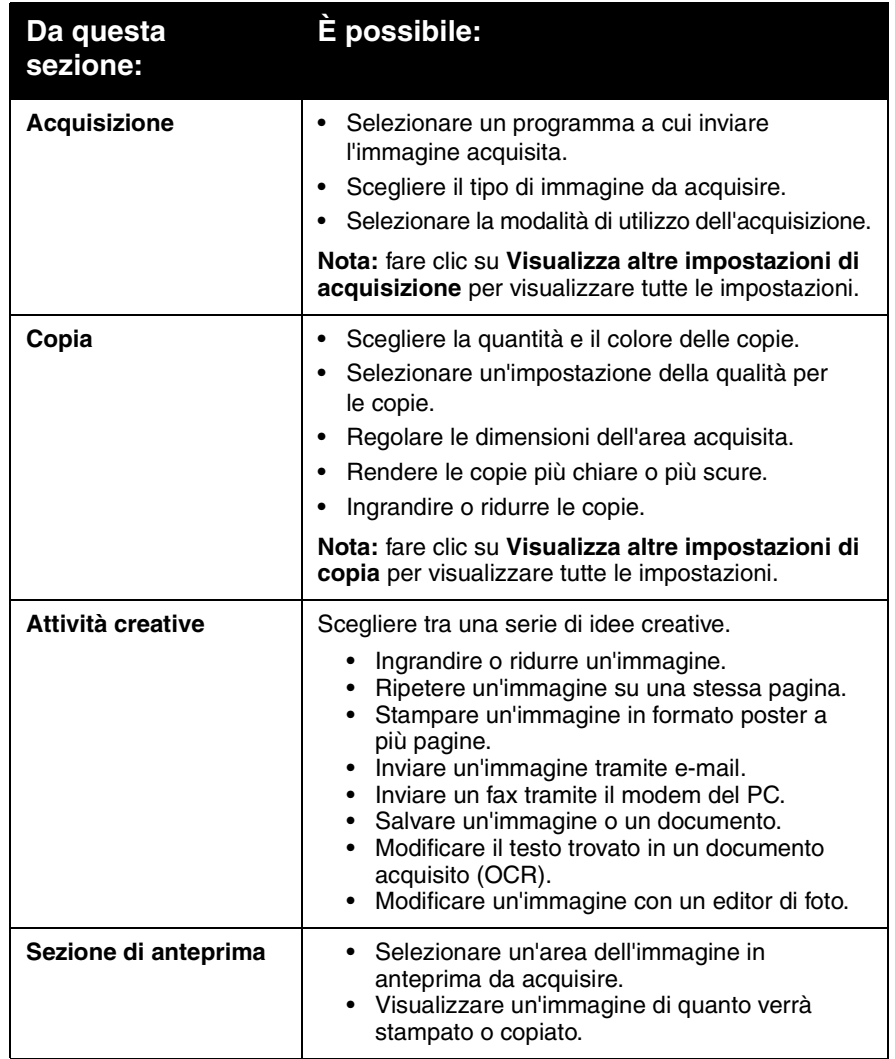

<span id="page-5-12"></span><span id="page-5-11"></span><span id="page-5-8"></span><span id="page-5-7"></span><span id="page-5-1"></span><span id="page-5-0"></span>**Nota:** per ulteriori informazioni sulla pagina principale Centro multifunzione, fare clic sul pulsante **?** situato nell'angolo superiore destro dello schermo.

### <span id="page-5-3"></span>**Pagina Visualizza immagini salvate**

Utilizzare la pagina Immagini salvate per eseguire operazioni con immagini che sono state salvate nel computer. Nella pagina Visualizza immagini salvate sono contenute tre sezioni.

<span id="page-5-10"></span><span id="page-5-9"></span>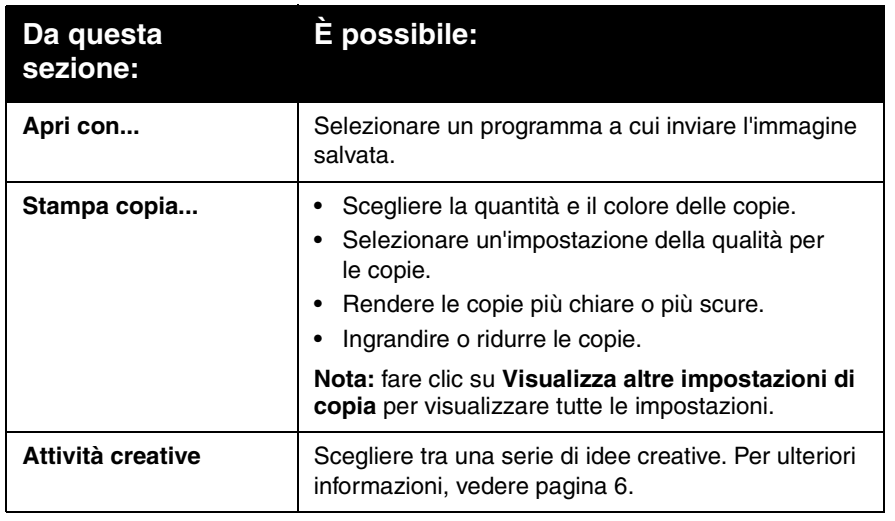

**Nota:** per ulteriori informazioni su questa pagina, fare clic sul pulsante **?** situato nell'angolo superiore destro dello schermo.

## <span id="page-5-6"></span>**Pagina Manutenzione/Risoluzione problemi**

La pagina Manutenzione/Risoluzione problemi fornisce collegamenti diretti a Centro soluzioni Lexmark. Scegliere tra i seguenti argomenti:

- **•** Manutenzione e risoluzione dei problemi di qualità
- **•** Risoluzione dei problemi dell'unità multifunzione
- **•** Livelli di inchiostro e stato periferica
- **•** Altre soluzioni di stampa e relative modalità di utilizzo
- **•** Informazioni contatti
- **•** Opzioni avanzate (aspetto, voce e comunicazione)
- **•** Visualizzazione delle informazioni sul copyright e sulla versione del software

Per ulteriori informazioni su Centro soluzioni Lexmark, vedere [pagina](#page-7-0) 8.

**Nota:** per ulteriori informazioni su questa pagina, fare clic sul pulsante **?** situato nell'angolo superiore destro dello schermo.

# <span id="page-6-14"></span><span id="page-6-0"></span>**Utilizzo di Proprietà di stampa**

Proprietà di stampa è il software che controlla la funzione di stampa dell'unità multifunzione. In base al tipo di progetto che si desidera creare è possibile modificare le impostazioni in Proprietà di stampa. È possibile aprire Proprietà di stampa da quasi tutte le applicazioni:

- <span id="page-6-15"></span>**1** Scegliere **Stampa** dal menu File del programma.
- **2** Nella finestra di dialogo Stampa, fare clic su **Proprietà**, **Preferenze**, **Opzioni** o **Imposta**, in base al programma utilizzato.

Viene visualizzata la finestra Proprietà di stampa.

**Nota:** la procedura per la visualizzazione di questa finestra può variare a seconda del programma utilizzato. **Proprietà di stampa**

<span id="page-6-3"></span>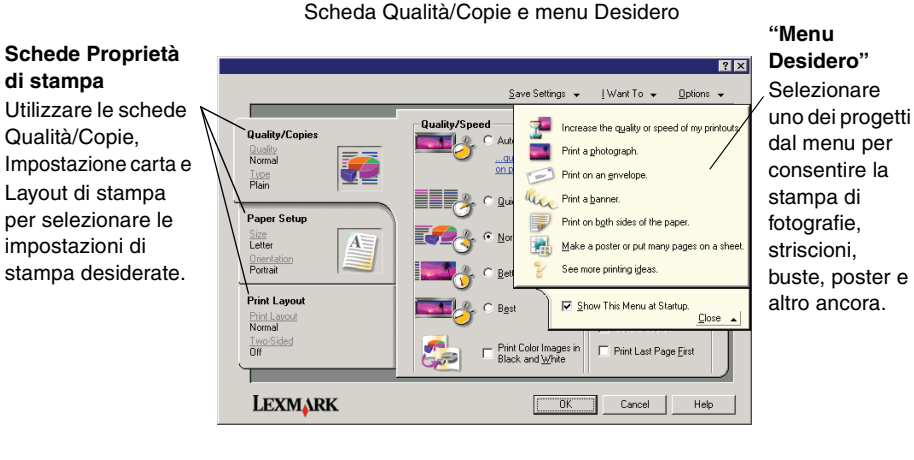

### <span id="page-6-12"></span>**Menu Desidero**

Il menu Desidero viene visualizzato quando si apre la finestra Proprietà di stampa e contiene varie procedure guidate per la selezione delle impostazioni di stampa corrette per ogni progetto. Per una visualizzazione completa della finestra di dialogo Proprietà di stampa chiudere il menu.

## <span id="page-6-19"></span><span id="page-6-2"></span>**Schede Proprietà di stampa**

Tutte le impostazioni di stampa sono disponibili nelle tre schede principali del software Proprietà di stampa: Qualità/Copie, Impostazione carta e Layout di stampa.

<span id="page-6-18"></span><span id="page-6-7"></span><span id="page-6-6"></span><span id="page-6-4"></span><span id="page-6-1"></span>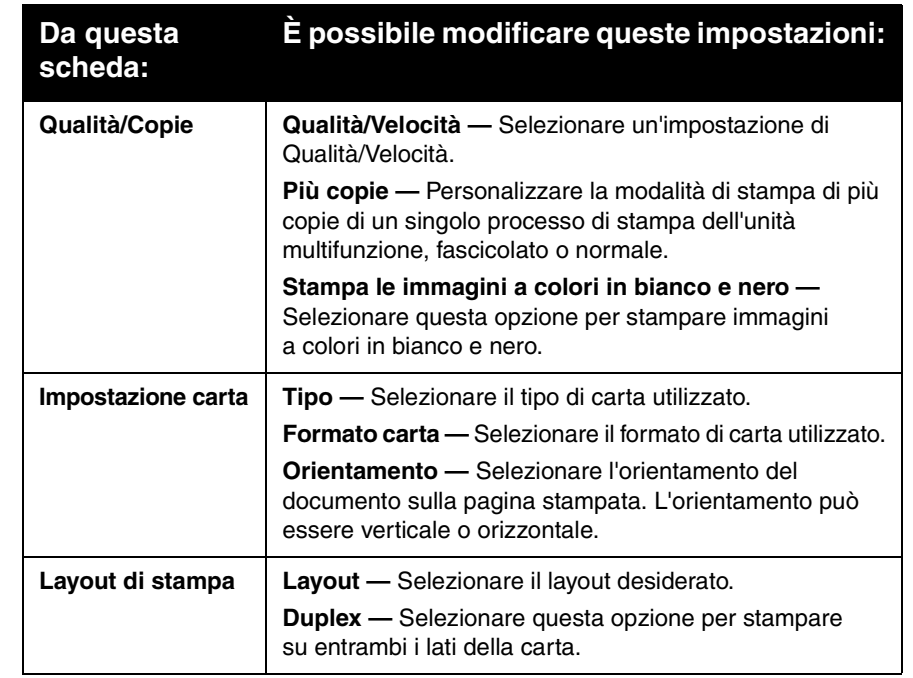

<span id="page-6-20"></span><span id="page-6-17"></span><span id="page-6-16"></span><span id="page-6-13"></span><span id="page-6-10"></span><span id="page-6-9"></span><span id="page-6-8"></span><span id="page-6-5"></span>**Nota:** per ulteriori informazioni su queste impostazioni, fare clic con il pulsante destro del mouse su un'impostazione sullo schermo, quindi selezionare la voce **Guida rapida**.

### <span id="page-6-11"></span>**Menu Salva impostazioni**

Nel menu Salva impostazioni è possibile assegnare un nome alle impostazioni Proprietà di stampa correnti e salvarle per utilizzi futuri. È possibile salvare fino a cinque impostazioni personalizzate.

### <span id="page-7-9"></span>**Menu Opzioni**

Il menu Opzioni consente di effettuare modifiche alle impostazioni di Opzioni di qualità, Opzioni di layout e Opzioni di stato stampante. Per ulteriori informazioni su queste impostazioni, aprire le finestre di dialogo dal menu, quindi fare clic sul pulsante **?** nella relativa finestra di dialogo.

Il menu Opzioni fornisce anche collegamenti diretti a diverse parti di Centro soluzioni Lexmark (vedere [pagina](#page-7-0) 8) e informazioni relative alla versione del software.

# <span id="page-7-0"></span>**Utilizzo di Centro soluzioni Lexmark**

<span id="page-7-2"></span>Centro soluzioni Lexmark 1200 Series è un'utile risorsa di informazioni. Per aprire Centro soluzioni Lexmark, fare clic su **Start Programmi Lexmark 1200 Series Centro soluzioni Lexmark 1200 Series**.

Viene visualizzata la scheda Stato stampante.

<span id="page-7-8"></span>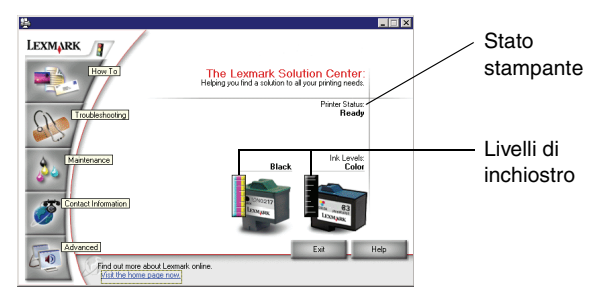

Centro soluzioni Lexmark è costituito da sei schede: Stato stampante, Come..., Risoluzione dei problemi, Manutenzione, Informazioni contatti e Avanzate.

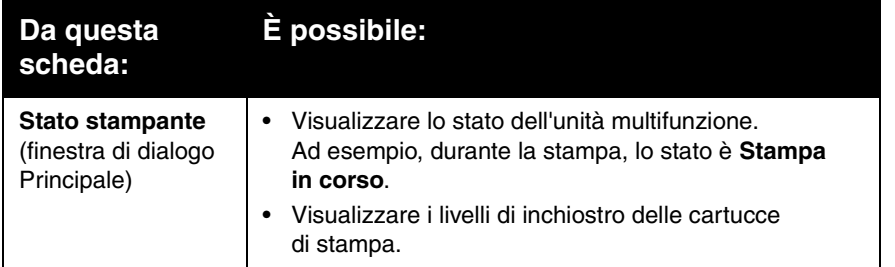

<span id="page-7-7"></span><span id="page-7-6"></span><span id="page-7-4"></span>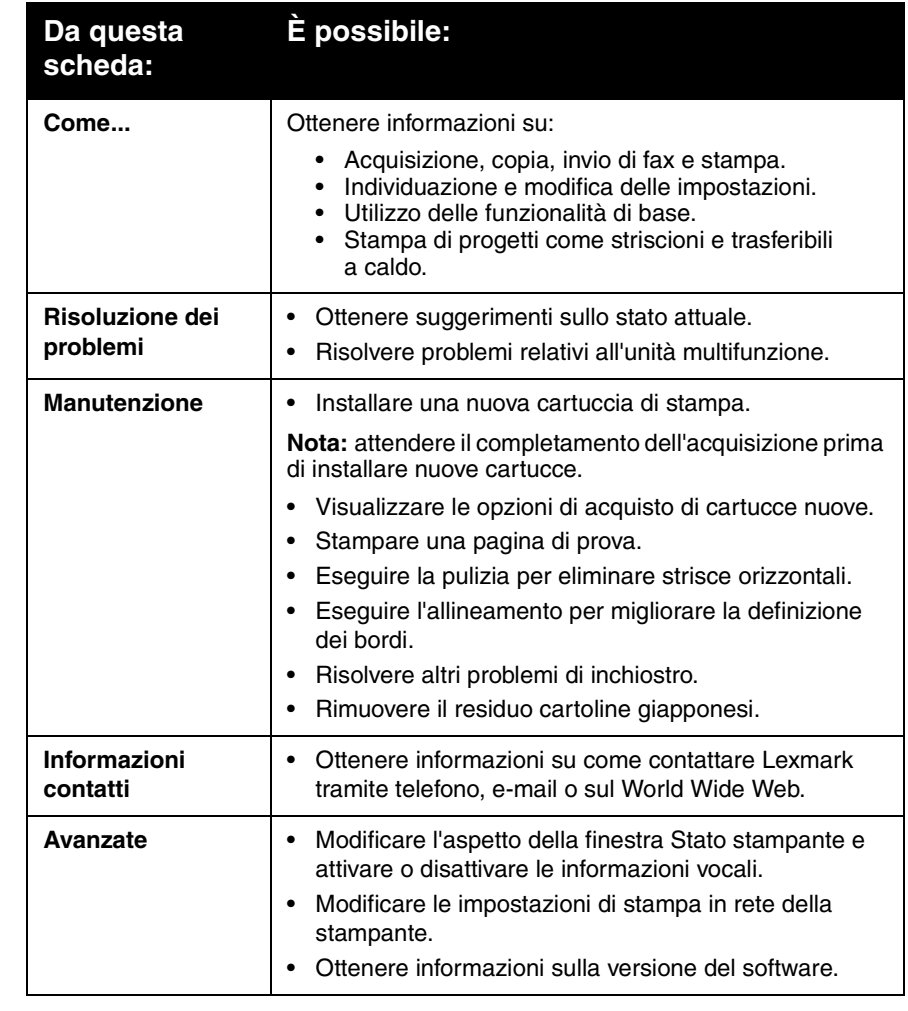

<span id="page-7-5"></span><span id="page-7-3"></span><span id="page-7-1"></span>**Nota:** per ulteriori informazioni, fare clic sul pulsante **?** situato nell'angolo inferiore destro dello schermo.

# <span id="page-8-0"></span>**Utilizzo dell'Editor di foto Lexmark**

Utilizzare l'Editor di foto Lexmark per modificare le immagini. Per aprire l'Editor di foto Lexmark, fare clic su **Start Programmi Lexmark 1200 Series Editor di foto Lexmark**.

Viene visualizzato l'Editor di foto Lexmark.

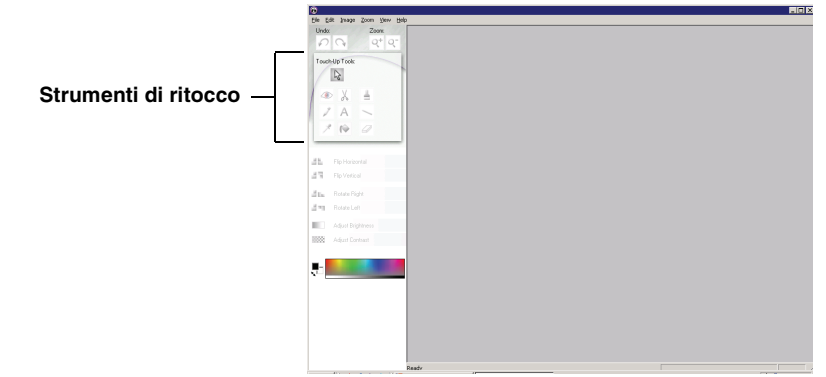

Utilizzare gli strumenti di ritocco per modificare l'immagine.

**Nota:** spostare il puntatore sullo strumento per visualizzarne la descrizione.

# <span id="page-8-1"></span>**Utilizzo dell'unità multifunzione**

Nelle seguenti sezioni sono fornite le informazioni necessarie per eseguire semplici stampe, acquisizioni, fotocopie e fax.

# <span id="page-8-2"></span>**Stampa**

<span id="page-8-4"></span>Il menu Desidero in Proprietà di stampa (vedere [pagina](#page-6-1) 7) fornisce procedure guidate che consentono di eseguire operazioni come la stampa di fotografie, striscioni o poster.

**1** A seconda del tipo di stampa da eseguire, caricare la carta appropriata nell'unità multifunzione. Allineare la carta al lato destro del supporto carta, con il lato di stampa rivolto verso l'alto. Assicurarsi di selezionare il formato carta adatto per il documento. Per ulteriori informazioni, vedere [pagina](#page-9-0) 10.

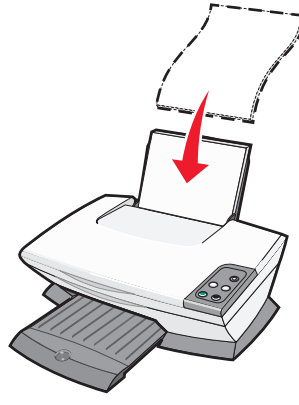

#### **Caricare fino a:**

- <span id="page-8-7"></span><span id="page-8-3"></span>• 100 fogli di carta normale
- <span id="page-8-10"></span>• 25 fogli di etichette
- <span id="page-8-12"></span>**•** 25 trasferibili a caldo
- <span id="page-8-5"></span>**•** 25 fogli di carta lucida/fotografica **•** 10 buste
- <span id="page-8-11"></span>**•** 10 lucidi

**Nota:** Poiché l'asciugatura dei ludici e delle fotografie richiede un tempo maggiore, si consiglia di rimuoverli uno ad uno quando escono e farli asciugare per evitare macchie di inchiostro.

- <span id="page-8-8"></span>• 20 fogli di carta per striscioni
- <span id="page-8-9"></span>• 10 fogli di cartoncini per biglietti d'auguri
- 10 cartoncini Hagaki
- <span id="page-8-6"></span>

**Nota:** non caricare buste con:

- Fori, perforazioni, tagli o incisioni;
- Fermagli di metallo, legature o sbarrette metalliche pieghevoli;
- Adesivi con alette esposte.

<span id="page-9-2"></span><span id="page-9-1"></span>**2** Stringere e far scorrere la guida della carta lungo il bordo sinistro della carta.

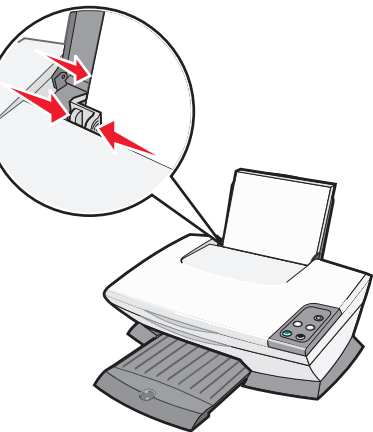

- **3** Assicurarsi che l'unità multifunzione sia accesa.
- **4** Fare clic su **File Stampa**.
- **5** Nella finestra di dialogo Stampa, fare clic su **Proprietà**, **Preferenze**, **Opzioni** o **Imposta**, in base al programma utilizzato.

Viene visualizzata la finestra di dialogo Proprietà di stampa.

- **6** Se l'operazione di stampa da eseguire è presente nel menu **Desidero**, fare clic su di essa e seguire le istruzioni visualizzate sullo schermo; in caso contrario, fare clic su **Chiudi** nella parte inferiore del menu.
- **7** Nella scheda Qualità/Copie, selezionare le impostazioni di qualità, velocità e copia.

Per visualizzare informazioni su un'impostazione, fare clic con il pulsante destro del mouse sull'impostazione desiderata, quindi selezionare la voce **Guida rapida**.

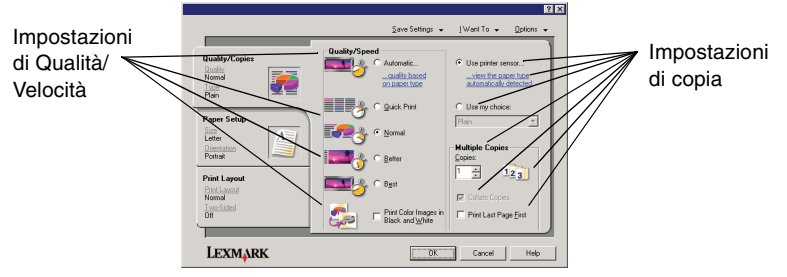

<span id="page-9-0"></span>**8** Dalla scheda Impostazione carta selezionare il tipo di carta, il formato e l'orientamento.

Per visualizzare informazioni su un'impostazione, fare clic con il pulsante destro del mouse sull'impostazione desiderata, quindi selezionare la voce **Guida rapida**.

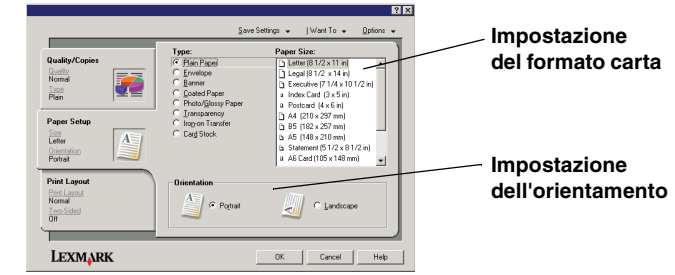

**9** Dalla scheda Layout di stampa selezionare le impostazioni di layout e duplex per il tipo di documento da stampare.

Per visualizzare informazioni su un'impostazione, fare clic con il pulsante destro del mouse sull'impostazione desiderata, quindi selezionare la voce **Guida rapida**.

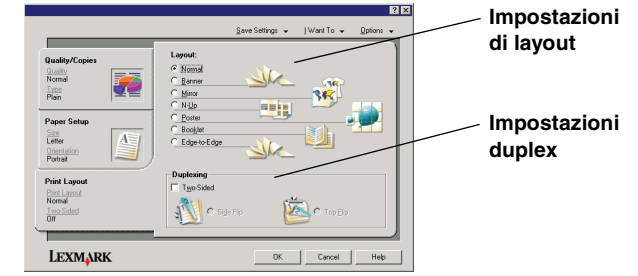

- **10** Una volta applicate tutte le impostazioni in Proprietà di stampa, fare clic su **OK** nella parte inferiore dello schermo per tornare alla finestra di dialogo Stampa.
- **11** Fare clic su **Stampa** per completare l'operazione.

# <span id="page-10-2"></span><span id="page-10-0"></span>**Acquisizione**

La procedura riportata di seguito illustra come acquisire e salvare le immagini.

- <span id="page-10-3"></span>**1** Aprire il coperchio superiore dell'unità multifunzione.
- <span id="page-10-1"></span>**2** Posizionare l'elemento da acquisire sul vetro rivolto verso il basso. Assicurarsi che l'angolo superiore sinistro della parte anteriore del documento sia allineato con la freccia

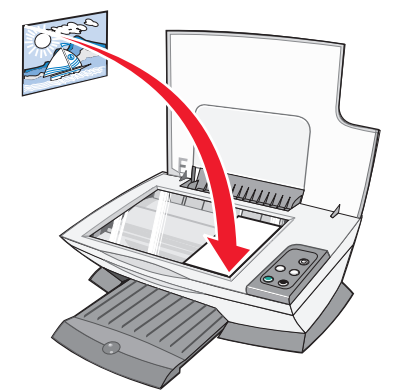

- **3** Chiudere il coperchio superiore.
- **4** Avviare **Centro multifunzione Lexmark** (vedere [pagina](#page-4-2) 5).

<span id="page-10-4"></span>Viene visualizzata la pagina principale Centro multifunzione.

**5** Fare clic su **Anteprima ora** nell'angolo superiore destro della pagina principale di Centro multifunzione.

Nella sezione di anteprima viene visualizzata un'immagine dell'elemento acquisito.

- **6** Fare clic e trascinare per selezionare un'area specifica dell'immagine in anteprima da acquisire.
- **7** Fare clic su **Visualizza altre impostazioni di acquisizione** per rivedere e modificare le impostazioni di acquisizione.

**8** Selezionare le impostazioni di acquisizione.

Dal menu a discesa Invia immagine acquisita a, selezionare un'applicazione a cui inviare l'immagine acquisita, oppure fare clic sulla sezione **Attività creative** per visualizzare un elenco di progetti.

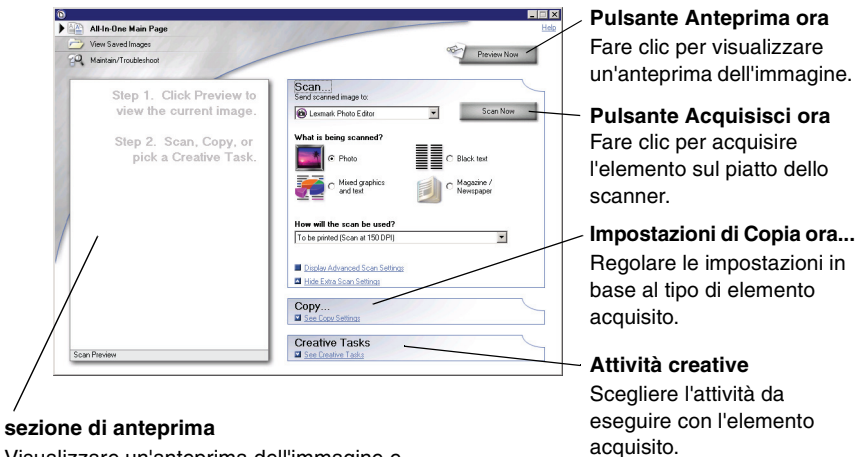

Visualizzare un'anteprima dell'immagine e selezionare un'area da acquisire.

**9** Per inviare un'immagine direttamente a un programma, fare clic su **Acquisisci ora** per completare l'acquisizione. Per utilizzare la sezione **Attività creative**, seguire le istruzioni visualizzate sullo schermo del computer.

Per un elenco delle attività creative disponibili nella pagina principale Centro multifunzione, vedere [pagina](#page-5-1) 6.

## <span id="page-11-2"></span><span id="page-11-0"></span>**Copia**

**Nota:** è possibile eseguire una copia a colori o in bianco e nero. Premere **Copia a colori** o **Copia in bianco e nero** sul pannello di controllo.

Per eseguire copie in bianco e nero, in grigio o a colori:

- **1** Aprire il coperchio superiore dell'unità multifunzione.
- **2** Posizionare l'elemento da copiare sul vetro rivolto verso il basso. Assicurarsi che l'angolo superiore sinistro della parte anteriore dell'elemento sia allineato con la freccia.

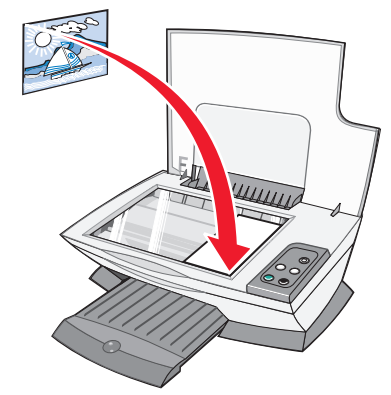

- **3** Chiudere il coperchio superiore.
- **4** Avviare **Centro multifunzione Lexmark** (vedere [pagina](#page-4-2) 5).

Viene visualizzata la pagina principale Centro multifunzione.

**5** Fare clic su **Visualizza altre impostazioni di copia** per rivedere e modificare le impostazioni di copia.

La sezione di copia dell'unità multifunzione si espande:

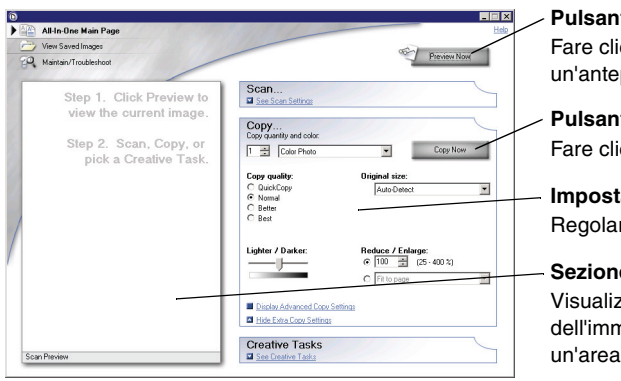

**Pulsante Anteprima ora** Fare clic per visualizzare un'anteprima dell'immagine.

- **Pulsante Copia ora** Fare clic per copiare l'immagine.
- **Impostazioni di copia** Regolare le impostazioni di copia.
- **Sezione di anteprima** Visualizzare un'anteprima dell'immagine, e selezionare un'area da copiare.

**6** Selezionare le impostazioni di copia.

**Nota:** È possibile ingrandire o ridurre l'immagine.

**7** Fare clic su **Copia ora**.

# <span id="page-11-3"></span><span id="page-11-1"></span>**Fax**

La procedura seguente spiega come inviare un fax utilizzando il modem del computer.

- **1** Aprire il coperchio superiore.
- **2** Posizionare l'elemento da inviare tramite fax sul vetro rivolto verso il basso. Assicurarsi che l'angolo superiore sinistro della parte anteriore dell'elemento sia allineato con la freccia.

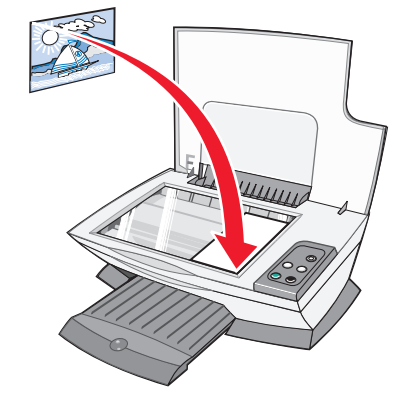

- **3** Chiudere il coperchio superiore.
- **4** Avviare **Centro multifunzione Lexmark** (vedere [pagina](#page-4-2) 5).
- **5** Nella sezione **Attività creative** della pagina principale di Centro multifunzione, fare clic su **Invia un'immagine tramite fax**.
- **6** Seguire le istruzioni visualizzate sullo schermo del computer.

## <span id="page-12-0"></span>**Creazione di progetti interessanti**

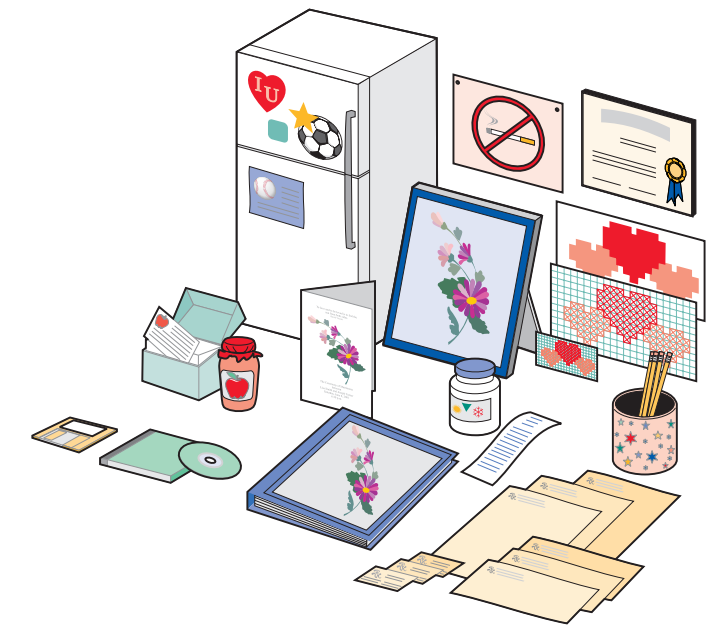

Per creare questi e altri progetti interessanti:

- **1** Aprire **Centro soluzioni Lexmark (**vedere [pagina](#page-7-0) 8).
- **2** Fare clic su **Come**.
- **3** Selezionare un progetto.
- **4** Seguire le istruzioni visualizzate sullo schermo del computer.

# <span id="page-12-3"></span><span id="page-12-2"></span><span id="page-12-1"></span>**Sostituzione delle cartucce di stampa**

Lexmark 1200 Series utilizza le seguenti cartucce:

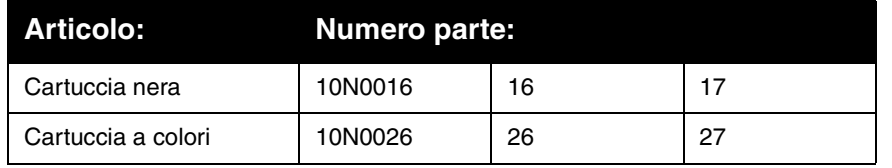

- **Nota:** per informazioni sull'ordinazione di materiali di consumo, vedere la scheda Manutenzione a [pagina](#page-7-0) 8.
- **1** Verificare che l'Unità multifunzione sia accesa.
- **2** Sollevare l'unità scanner finché il supporto dello scanner non la tiene aperta.

Il supporto della cartuccia di stampa si sposta e si arresta nella posizione di caricamento a meno che l'Unità multifunzione non sia occupata.

- **3** Afferrare le linguette poste sui fermi della cartuccia, quindi sollevare i fermi.
- **4** Rimuovere le cartucce usate. Conservarle in un contenitore a tenuta stagna oppure smaltirle in maniera appropriata.
- **5** Se si installano nuove cartucce, rimuovere gli adesivi e il nastro trasparente dalla parte inferiore delle cartucce.

**Avvertenza:** non toccare l'area di contatto in oro delle cartucce.

- **6** Inserire le nuove cartucce. Assicurarsi che la cartuccia nera sia correttamente inserita nel supporto di destra e la cartuccia a colori nel supporto di sinistra, quindi chiudere i fermi fino allo scatto.
- **7** Sollevare l'unità scanner e spingere indietro il supporto scanner, abbassando l'unità scanner fino a quando non è completamente chiusa.

La garanzia dell'Unità multifunzione Lexmark non copre le riparazioni dovute a danni o guasti provocati da una cartuccia ricaricata. Si sconsiglia l'utilizzo di cartucce ricaricate. La ricarica delle cartucce può influire sulla qualità di stampa e causare danni all'Unità multifunzione. Per risultati ottimali, utilizzare materiali di consumo Lexmark.

# <span id="page-13-0"></span>**Risoluzione dei problemi**

Questa sezione consente di risolvere eventuali problemi relativi all'utilizzo dell'unità multifunzione. Ulteriori informazioni sulla risoluzione dei problemi sono disponibili in Centro soluzioni Lexmark. Per informazioni su come accedere a Centro soluzioni Lexmark, vedere [pagina](#page-7-0) 8.

## <span id="page-13-4"></span><span id="page-13-1"></span>**Elenco di controllo per la risoluzione dei problemi**

Prima di tentare di risolvere il problema, verificare le seguenti condizioni:

 $\sqrt{ }$ 

Il cavo di alimentazione è collegato all'unità multifunzione e a una presa elettrica funzionante?

 $\sqrt{ }$ 

Sono accesi sia il computer che l'unità multifunzione?

Il cavo USB è collegato in modo corretto al computer e all'unità  $\sqrt{ }$ multifunzione?

L'adesivo e il nastro trasparente sono stati rimossi da entrambe  $\sqrt{ }$ le cartucce di stampa? Per informazioni, consultare la documentazione dell'installazione.

La cartuccia nera è correttamente inserita nel supporto di destra  $\sqrt{ }$ e la cartuccia a colori nel supporto di sinistra?

La carta è stata caricata correttamente? Assicurarsi che la carta  $\vert \sqrt{\vert}$ non venga forzata nella stampante.

Il software della stampante è stato installato correttamente?  $\sqrt{ }$ Per informazioni, consultare la documentazione dell'installazione.

La stampante Lexmark 1200 Series è impostata come  $\sqrt{ }$ predefinita? Per verificare, fare clic su **Start Impostazioni Stampanti**. Se la stampante Lexmark 1200 Series non è impostata come predefinita, è necessario rimuovere e reinstallare il software. Per ulteriori informazioni, vedere [pagina](#page-16-0) 17.

## <span id="page-13-2"></span>**Risoluzione dei problemi di installazione**

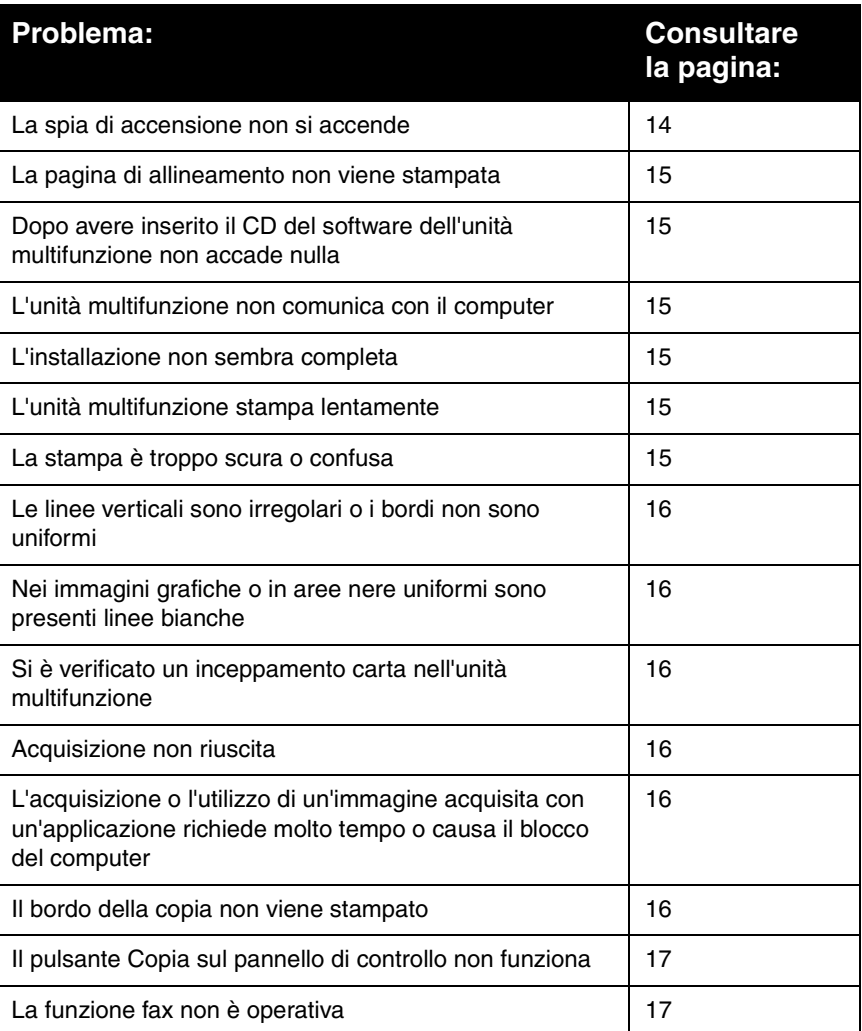

#### <span id="page-13-3"></span>**La spia di accensione non si accende**

- **1** Controllare i collegamenti del cavo di alimentazione.
- **2** Premere **Power** sul pannello di controllo.

## <span id="page-14-1"></span>**La pagina di allineamento non viene stampata**

- **1** Assicurarsi che l'adesivo e il nastro trasparente siano stati rimossi da entrambe le cartucce di stampa. Per informazioni sull'installazione delle cartucce di stampa, consultare la documentazione dell'installazione.
- **2** Assicurarsi che la cartuccia nera sia correttamente inserita nel supporto di destra e la cartuccia a colori nel supporto di sinistra.
- **3** Assicurarsi che la carta sia stata caricata correttamente e non sia stata forzata all'interno dell'unità multifunzione.

#### <span id="page-14-2"></span>**Dopo avere inserito il CD del software dell'unità multifunzione non accade nulla**

Sul desktop, fare doppio clic sull'icona **Risorse del computer**, quindi fare doppio clic sull'icona dell'unità CD-ROM.

## <span id="page-14-3"></span>**L'unità multifunzione non comunica con il computer**

- **1** Scollegare e ricollegare le due estremità del cavo USB. Per informazioni, consultare la documentazione dell'installazione.
- **2** Scollegare il cavo di alimentazione dalla presa elettrica a muro, ricollegarlo e premere **Power**. Per informazioni, consultare la documentazione dell'installazione.
- **3** Riavviare il computer. Se il problema persiste, rimuovere e reinstallare il software. Per ulteriori informazioni, vedere [pagina](#page-16-0) 17.

## <span id="page-14-4"></span>**L'installazione non sembra completa**

Il software potrebbe non essere stato installato correttamente. Effettuare le seguenti operazioni:

- **1** Fare clic con il pulsante destro del mouse sull'icona **Risorse del computer**.
	- Se si utilizza Windows XP, fare clic su **Start** per accedere all'icona **Risorse del computer**.
- **2** Fare clic su **Proprietà**.
- **3** Se si utilizza Windows 98 o Windows Me, fare clic sulla scheda **Gestione periferiche**.

Se si utilizza Windows 2000 o Windows XP, fare clic sulla scheda **Hardware**, quindi sul pulsante **Gestione periferiche**.

- **4** Cercare la categoria Altre periferiche. Se vengono visualizzate periferiche Lexmark, evidenziarle e premere il tasto **CANC**.
	- **Nota:** la categoria Altre periferiche viene visualizzata solo se sono presenti periferiche sconosciute. Non eliminare alcuna voce Lexmark che non sia presente nella categoria Altre periferiche.
- **5** Inserire il CD e installare nuovamente il software. Non riavviare il computer. Per informazioni, consultare la documentazione dell'installazione.

## <span id="page-14-0"></span>**Risoluzione dei problemi di stampa**

## <span id="page-14-5"></span>**L'unità multifunzione stampa lentamente**

- **1** Chiudere tutte le applicazioni non in uso. Le risorse di memoria potrebbero essere insufficienti.
- **2** Assicurarsi che le impostazioni di Proprietà di stampa in Qualità/Velocità siano impostate su **Normale** o **Bozza**. Per ulteriori informazioni, vedere [pagina](#page-6-2) 7.
- **3** Provare a stampare un file di minori dimensioni. Se le risorse di memoria risultano insufficienti, potrebbe non essere possibile stampare file di dimensioni maggiori. Considerare l'acquisto di ulteriore memoria.
- **Nota:** le dimensioni dei file di fotografie sono di solito maggiori. Provare a diminuire la risoluzione di acquisizione.

### <span id="page-14-7"></span><span id="page-14-6"></span>**La stampa è troppo scura o confusa**

- **1** Rimuovere la carta quando esce dal vassoio della stampante. Lasciare asciugare l'inchiostro prima di toccarla.
- **2** Regolare l'impostazione Qualità/Velocità in Proprietà di stampa o in Centro multifunzione. Per ulteriori informazioni, vedere [pagina](#page-6-3) 7 o [pagina](#page-5-2) 6.

L'impostazione di Qualità/Velocità **Alta** o **Massima** può causare la comparsa di macchie se utilizzata con carta normale. Provare a impostare la qualità su **Normale**.

- **3** Aprire **Centro soluzioni Lexmark** (vedere [pagina](#page-7-0) 8).
- **4** Nella scheda Manutenzione, fare clic su **Pulisci per eliminare strisce orizzontali**.

#### <span id="page-15-1"></span>**Le linee verticali sono irregolari o i bordi non sono uniformi**

- **1** Regolare l'impostazione Qualità/Velocità in Proprietà di stampa. Per ulteriori informazioni, vedere [pagina](#page-6-2) 7. Per una migliore qualità di stampa, selezionare **Alta** oppure **Massima**.
- **2** Allineare le cartucce di stampa. Per allineare le cartucce di stampa:
	- **a** Aprire **Centro soluzioni Lexmark** (vedere [pagina](#page-7-0) 8).
	- **b** Nella scheda Manutenzione fare clic su **Allinea per migliore definizione dei bordi**.

#### <span id="page-15-2"></span>**Nei immagini grafiche o in aree nere uniformi sono presenti linee bianche**

Pulire gli ugelli delle cartucce di stampa. Lunghi periodi di inattività dell'unità multifunzione possono causare l'ostruzione degli ugelli di stampa. Per pulire gli ugelli di stampa:

- **1** Aprire **Centro soluzioni Lexmark (**vedere [pagina](#page-7-0) 8).
- **2** Nella scheda Manutenzione, fare clic su **Pulisci per eliminare strisce orizzontali**.

#### <span id="page-15-3"></span>**Si è verificato un inceppamento carta nell'unità multifunzione**

- **1** Seguire le istruzioni visualizzate sullo schermo per liberare il percorso della carta.
- **2** Assicurarsi di utilizzare carta indicata per stampanti a getto d'inchiostro. Per un elenco dei tipi di carta consigliati, vedere [pagina](#page-8-3) 9.
- **3** Assicurarsi di caricare la carta correttamente. Per ulteriori informazioni, vedere [pagina](#page-9-1) 10.
- **4** Assicurarsi che il bordo sinistro della carta sia allineato lungo la guida del supporto. Per ulteriori informazioni, vedere [pagina](#page-9-1) 10.

## <span id="page-15-7"></span><span id="page-15-0"></span>**Risoluzione dei problemi di acquisizione, copia e invio di fax**

### <span id="page-15-4"></span>**Acquisizione non riuscita**

Il software potrebbe non essere stato installato correttamente. Seguire le istruzioni relative alla sezione ["L'unità multifunzione non comunica con il](#page-14-3) [computer" a pagina](#page-14-3) 15.

#### <span id="page-15-5"></span>**L'acquisizione o l'utilizzo di un'immagine acquisita con un'applicazione richiede molto tempo o causa il blocco del computer**

Diminuire la risoluzione di acquisizione. La risoluzione di acquisizione è molto diversa da quella di stampa e solitamente è impostata su valori inferiori. Per modificare la risoluzione di acquisizione:

- **1** Aprire **Centro multifunzione Lexmark**. Per ulteriori informazioni, vedere [pagina](#page-4-2) 5.
- **2** Nella sezione Acquisizione, fare clic su **Visualizza altre impostazioni di acquisizione**.
- **3** Fare clic su **Visualizza impostazioni di acquisizione avanzate**.
- **4** Inserire una risoluzione di acquisizione inferiore nella scheda Acquisisci di Impostazioni di acquisizione avanzate.

## <span id="page-15-6"></span>**Il bordo della copia non viene stampato**

- **•** Assicurarsi che l'originale sia correttamente orientato sul vetro. Per ulteriori informazioni, vedere [pagina](#page-10-1) 11.
- **•** Assicurarsi che l'area da copiare non sia più grande dell'area stampabile della pagina. Applicare la funzione **Adatta a pagina**. Per applicare la funzione Adatta a pagina:
- **1** Avviare **Centro multifunzione Lexmark** (vedere [pagina](#page-4-2) 5).
- **2** Nella sezione Copia, fare clic su **Visualizza altre impostazioni di copia**.
- **3** Fare clic sul secondo pulsante nella sezione Ridurre/Ingrandire e selezionare **Adatta a pagina** dal menu a discesa corrispondente.
- **4** Copiare nuovamente il documento.

#### <span id="page-16-2"></span>**Il pulsante Copia sul pannello di controllo non funziona**

- **•** Verificare che il computer sia acceso. Per il funzionamento dell'unità multifunzione è necessario che il computer sia acceso.
- **•** Assicurarsi che il software sia installato correttamente. Per informazioni, consultare la documentazione dell'installazione. La funzione di copia è operativa solo se il software è installato.

## <span id="page-16-3"></span>**La funzione fax non è operativa**

- **•** Assicurarsi che il computer e l'unità multifunzione siano accesi.
- **•** Assicurarsi che il computer sia collegato a una linea telefonica. Per il funzionamento del fax è necessario un collegamento telefonico.
- <span id="page-16-5"></span>**•** La memoria potrebbe essere piena. Attendere che i fax in memoria siano stati inviati, quindi inviare di nuovo quello corrente.

## <span id="page-16-0"></span>**Rimozione e reinstallazione del software**

Se il software Centro multifunzione non funziona correttamente o viene visualizzato un messaggio di errore di comunicazione quando si utilizza l'unità multifunzione, potrebbe essere necessario rimuovere e reinstallare il software della stampante.

- **1** Dal desktop, fare clic su **Start Programmi Lexmark 1200 Series Disinstalla Lexmark 1200 Series**.
	- **Nota:** se nel menu l'opzione di disinstallazione non viene visualizzata, vedere ["L'unità multifunzione non comunica con il computer" a](#page-14-3)  [pagina](#page-14-3) 15.
- **2** Attenersi alle istruzioni visualizzate sullo schermo del computer per rimuovere il software dell'unità multifunzione.
- **3** Riavviare il computer prima di reinstallare il software.
- **4** Inserire il CD e seguire le istruzioni visualizzate sullo schermo del computer per installare il software. Per informazioni, consultare la documentazione dell'installazione.

# <span id="page-16-1"></span>**Altre fonti di informazione**

Se le soluzioni descritte in precedenza non consentono di risolvere il problema verificatosi nell'Unità multifunzione:

- **•** Fare riferimento al software di **Centro soluzioni Lexmark** per ulteriori informazioni sulla risoluzione dei problemi:
	- **1** Fare clic su **Start Programmi Lexmark 1200 Series Centro soluzioni Lexmark 1200 Series**.
- **2** Fare clic sulla scheda Risoluzione dei problemi sul lato sinistro dello schermo.
- **•** Per informazioni, visitare il sito Web Lexmark all'indirizzo **http://lexmark.com/**.

# **Avvertenze**

Le seguenti informazioni sono relative a tutte le avvertenze per questo prodotto:

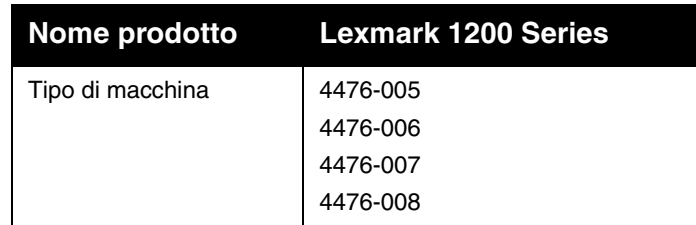

#### <span id="page-16-4"></span>**Avvertenze sulle emissioni elettroniche**

#### **Federal Communications Commission (FCC) compliance information statement**

This product has been tested and found to comply with the limits for a Class B digital device, pursuant to Part 15 of the FCC Rules. Operation is subject to the following two conditions: (1) this device may not cause harmful interference, and (2) this device must accept any interference received, including interference that may cause undesired operation.

The FCC Class B limits are designed to provide reasonable protection against harmful interference in a residential installation. This equipment generates, uses, and can radiate radio frequency energy and, if not installed and used in accordance with the instructions, may cause harmful interference to radio communications. However, there is no guarantee that interference will not occur in a particular installation. If this equipment does cause harmful interference to radio or television reception, which can be determined by turning the equipment off and on, the user is encouraged to try to correct the interference by one or more of the following measures:

- **•**Reorient or relocate the receiving antenna.
- **•**Increase the separation between the equipment and receiver.
- **•** Connect the equipment into an outlet on a circuit different from that to which the receiver is connected.
- **•**Consult your point of purchase or service representative for additional suggestions.

The manufacturer is not responsible for any radio or television interference caused by using other than recommended cables or by unauthorized changes or modifications to this equipment. Unauthorized changes or modifications could void the user's authority to operate this equipment.

> **Note:** To assure compliance with FCC regulations on electromagnetic interference for a Class B computing device, use a properly shielded and grounded cable such as Lexmark part number 1021294. Use of a substitute cable not properly shielded and grounded may result in a violation of FCC regulations.

#### **Note:**

Any questions regarding this compliance information statement should be directed to:

Director of Lexmark Technology & Services Lexmark International, Inc. 740 West New Circle RoadLexington, KY 40550 (859) 232-3000

#### **Industry Canada compliance statement**

This Class B digital apparatus meets all requirements of the Canadian Interference-Causing Equipment Regulations.

#### **Avis de conformité aux normes de l'industrie du Canada**

Cet appareil numérique de la classe B respecte toutes les exigences du Règlement sur le matériel brouilleur du Canada.

#### **Conformità alle direttive dell'Unione Europea (UE)**

Una dichiarazione di conformità ai requisiti delle direttive è stata sottoscritta dal Direttore della produzione e del Supporto tecnico, Lexmark International, S.A., Boigny, Francia.

Questo prodotto è conforme ai limiti per la Classe B stabiliti dalla direttiva EN 55022 e ai requisiti di sicurezza stabiliti dalla direttiva EN 60950.

#### **Japanese VCCI notice**

この装置は、情報処理装置等電波 障害自主規制協議会 (VCCI) の 基準に基づくクラスB情報技術装 置です。この装置は、家庭環境で 使用することを目的としています が、この装置がラジオやテレビジ ョン受信機に近接して使用される と、受信障害を引き起こすことが あります。 取扱説明書に従って正しい取り扱 いをしてください。

製品にこのマークが表示されている場合、 次の要件を満たしています。

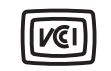

この装置は、情報処理装置等電波障害自主規制協議会(VCCI)の基準に 基づくクラスB情報技術装置です。この装置は、家庭環境で使用するこ とを目的としていますが、この装置がラジオやテレビジョン受信機に 近接して使用されると、受信障害を引き起こすことがあります。 取扱説明書に従って正しい取り扱いをしてください。

#### **Korean MIC statement**

제품에 이 기호가 있는 경우 다음 문구가 적용됩니다.

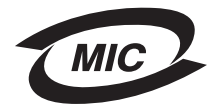

#### A급 기기 (업무용 정보통신기기)

이 기기는 업무용으로 전자파적합등록을 한 기기이오니 판매자 또는 사용자는 이 점을 주의 하시기 바라며. 만약 잘못 판매 또는 구입하였을 때에는 가정용으로 교환하시기 바랍니다.

#### **Livelli di emissione dei rumori**

Le seguenti misurazioni sono state effettuate in conformità con ISO 7779 e riportate in base a ISO 9296.

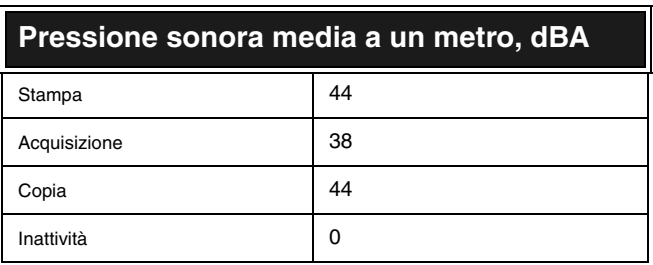

**I valori sono soggetti a modifica. Visitare il sito www.lexmark.com per i valori correnti.**

#### **ENERGY STAR**

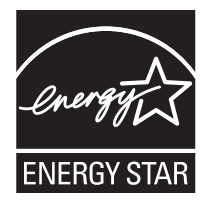

**Direttiva WEEE (Waste from Electrical and Electronic Equipment)**

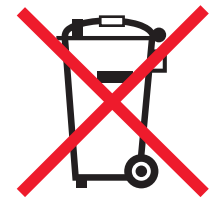

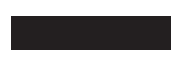

# **Indice**

### **A**

[acquisizione 11](#page-10-2) [posizionamento di un elemento sul vetro 11](#page-10-3)

#### **B**

[bianco e nero, stampa in 7](#page-6-4) buste[stampa 7](#page-6-5)

#### **C**

[caricamento della carta 9](#page-8-4)carta[caricamento 9](#page-8-4)[tipi accettabili 9](#page-8-4) [carta fotografica 9](#page-8-5) [carta lucida 9](#page-8-6)[carta per stampanti a getto d'inchiostro 9](#page-8-7) [carta per striscioni 9](#page-8-8) [cartoncini per biglietti d'auguri 9](#page-8-9) cartucce[numeri parte 13](#page-12-2) [visualizzazione dei livelli di inchiostro 8](#page-7-1)cartucce di inchiostro[visualizzazione dei livelli di inchiostro 8](#page-7-1)cartucce di stampa [visualizzazione dei livelli di inchiostro 8](#page-7-1)[Centro multifunzione Lexmark 5](#page-4-3)[apertura 5](#page-4-4) [utilizzo 5](#page-4-3)[Centro multifunzione, v](#page-4-3)edere Centro multifunzione Lexmark[Centro soluzioni Lexmark 8](#page-7-2)[apertura 8](#page-7-2) [scheda Avanzate 8](#page-7-3)[scheda Come... 8](#page-7-4)[scheda Informazioni contatti 8](#page-7-5)[scheda Manutenzione 8](#page-7-6)

[scheda Risoluzione dei problemi 8](#page-7-7) [scheda Stato stampante 8](#page-7-8) [componenti dell'unità multifunzione 4](#page-3-4) [coperchio superiore 4](#page-3-5) [copia 12](#page-11-2) [copie 7](#page-6-6)

#### **D**

Desidero[modifica delle impostazioni della qualità 7](#page-6-7) [modifica delle impostazioni di velocità 7](#page-6-7) [stampa su entrambi i lati della carta 7](#page-6-7) [stampare un poster 7](#page-6-8) [stampare una busta 7](#page-6-5) [stampare una fotografia 7](#page-6-9) [stampare uno striscione 7](#page-6-7) [vedere altri suggerimenti di stampa 7](#page-6-7) [dichiarazione della FCC 17](#page-16-4)[dichiarazione sulle emissioni 17](#page-16-4)[dichiarazione sulle emissioni elettriche 17](#page-16-4)[duplex 7](#page-6-10)

#### **E**

[elenco di controllo per la risoluzione dei](#page-13-4)  problemi 14 [entrambi i lati, stampa su,](#page-6-10) vedere duplex [etichette 9](#page-8-10)

#### **F**

[fax 12](#page-11-3)finestra di dialogo Stato stampante [modifica dell'aspetto 8](#page-7-3) fotografie [acquisizione 11](#page-10-2) [stampa 7](#page-6-9)

#### **G**

guida carta [regolazione 10](#page-9-2)

immagini salvate [visualizzazione 6](#page-5-3)[impostazioni di acquisizione 6](#page-5-4) [impostazioni di copia 6](#page-5-5) [impostazioni, salvataggio per utilizzo futuro 7](#page-6-11) informazioni vocali[attivazione o disattivazione 8](#page-7-3)[installazione 4](#page-3-6)installazione hardware[installazione software 4](#page-3-7)

### **L**

livelli di inchiostro[visualizzazione 8](#page-7-1)[lucidi 9](#page-8-11)

#### **M**

[menu Desidero 7](#page-6-12)[menu Salva impostazioni 7](#page-6-11)

#### **O**

[orientamento, selezione 7](#page-6-13)

#### **P**

[pagina Manutenzione/Risoluzione](#page-5-6)  problemi 6 Pagina principale Centro multifunzione [sezione Acquisizione 6](#page-5-4) [sezione Attività creative 6](#page-5-7)[sezione Copia 6](#page-5-5) [sezione di anteprima 6](#page-5-8)

[pagina Visualizza immagini salvate 6](#page-5-3) [sezione Apri con... 6](#page-5-9) [sezione Stampa copia... 6](#page-5-10) [pannello di controllo 5](#page-4-5) [più copie 7](#page-6-6) poster [stampa 7](#page-6-8) [Proprietà di stampa 7](#page-6-14) [apertura 7](#page-6-15) [menu Desidero 7](#page-6-12)[menu Opzioni 8](#page-7-9) [menu Salva impostazioni 7](#page-6-11) [scheda Impostazione carta 7](#page-6-16) [scheda Layout di stampa 7](#page-6-17) [scheda Qualità/Copie 7](#page-6-18) [schede 7](#page-6-19)[Pulsante Anteprima ora 11](#page-10-4)

## **Q**

[qualità di stampa scadente 15](#page-14-7)

### **R**

[reinstallazione del software 17](#page-16-5)[rimozione del software 17](#page-16-5)risoluzione dei problemi [problemi di acquisizione 16](#page-15-7) [problemi di copia 16](#page-15-7) [problemi di invio fax 16](#page-15-7)

#### **S**

[scheda Avanzate 8](#page-7-3)[scheda Come... 8](#page-7-4)[scheda Impostazione carta 7](#page-6-16) [scheda Informazioni contatti 8](#page-7-5) [scheda Layout di stampa 7](#page-6-17) [scheda Manutenzione 8](#page-7-6)[scheda Qualità/Copie 7](#page-6-18) [scheda Risoluzione dei problemi 8](#page-7-7) [scheda Stato 8](#page-7-8)

sezione di anteprima [Anteprima acquisizione 6](#page-5-11) [anteprima di stampa/copia 6](#page-5-12) [Pulsante Anteprima ora 11](#page-10-4) software[reinstallazione 17](#page-16-5)[rimozione 17](#page-16-5)[sostituzione delle cartucce di stampa 13](#page-12-3) [stampa 9](#page-8-4) [buste 7](#page-6-5)[fotografie 7](#page-6-9) [poster 7](#page-6-8) [striscioni 7](#page-6-20)[stato dell'unità multifunzione 8](#page-7-8)striscione[stampa 7](#page-6-9) striscioni[stampa 7](#page-6-20) [suono, v](#page-7-3)edere informazioni vocali

#### **T**

[trasferibili a caldo 9](#page-8-12)[stampa 7](#page-6-9)

#### **U**

[unità scanner 4](#page-3-8)

#### **V**

[vassoio di uscita carta 4](#page-3-9)

# **www.lexmark.com**

**[www.lexmark.com](http://www.lexmark.com)**